## RE25

## 手順(3)『楽すけ』伝送ファイルの作成

接続確認テストを行う場合は、先に『楽すけ』で請求データを作成する必要があります。 .. 給付請求チェックを行った後、「伝送ファイルの作成」画面からファイルを作成します。

A.【事業所ユーザーIDでインターネット請求を行う場合】

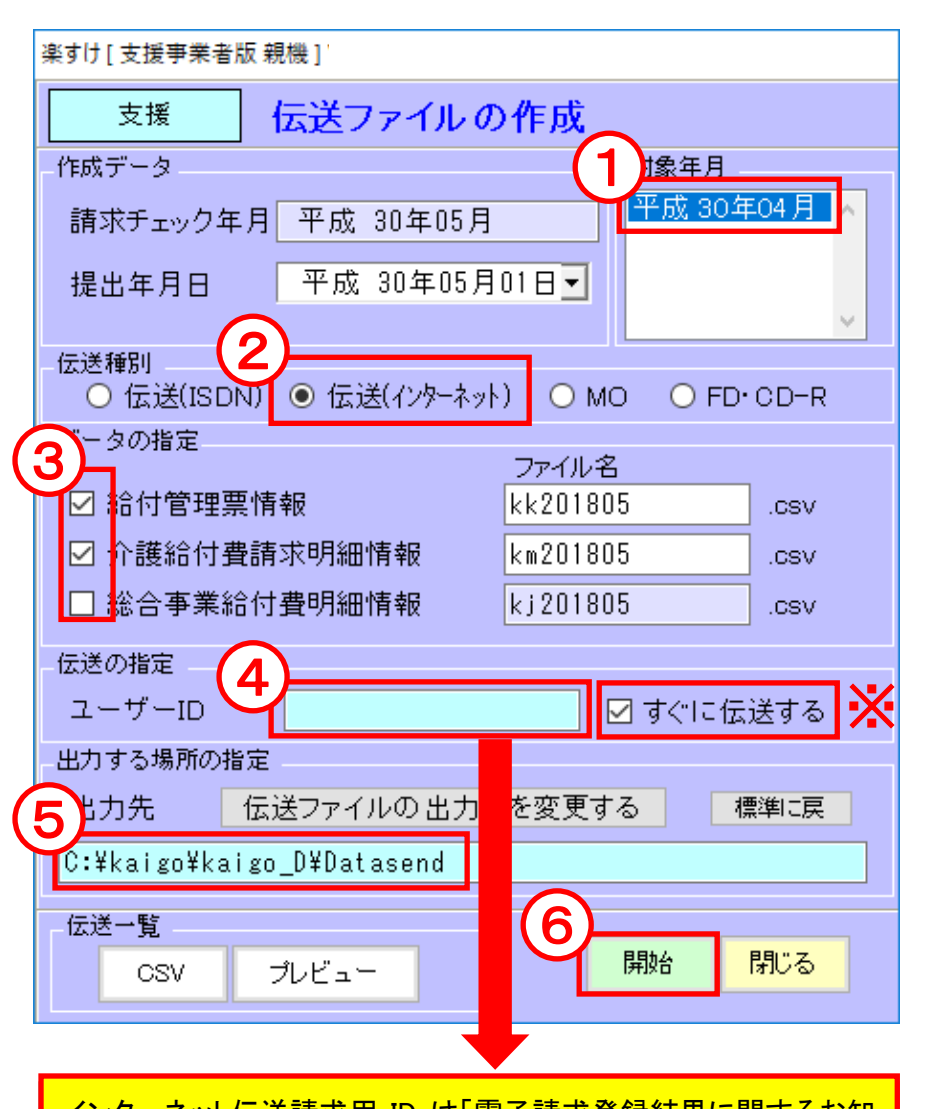

インターネット伝送請求用 ID は「電子請求登録結果に関するお知 らせ」に記載されています。 「KJ+都道府県番号(2 桁)+事業所番号」 の計 14 桁

率すけ 指定されたフォルダー [C:¥kaigo¥kaigo D¥Datasend¥] ・ が存在しません。 作成してもよろしいですか? 7 いいえ(N) はいの ※下線部はユーザーID です。

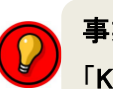

事業所ユーザーID とは? 「KJ」から始まる IDのことです。

- ① 給付請求チェック後、請求データ を作成できる月が表示されます。
- ② 「伝送(インターネット)」を選択しま す。
- ③ 作成する情報を選んでチェックを 入れます。 左記画面は支援事業所版です。 実際の画面と異なる場合があり ます。
- ④ ユーザーID は国保連合会よりイ ンターネット伝送請求用として通 知された ID を入力してください。

※「すぐに伝送する」に √ が入っ ていると、開始をクリック後に自 動で『伝送通信ソフト』が起動しま す。

- (5) [C:¥kaigo¥kaigo\_D¥Datasend] に なっていることを確認します。
- ⑥ 開始をクリックします。
- ⑦ はいをクリックします。 (2 回目以降はこのメッセージは 表示されません)
- ⑧ 「作成完了」のメッセージが表示 されたら『楽すけ』を閉じて、『伝 送通信ソフト』を起動してくださ い。

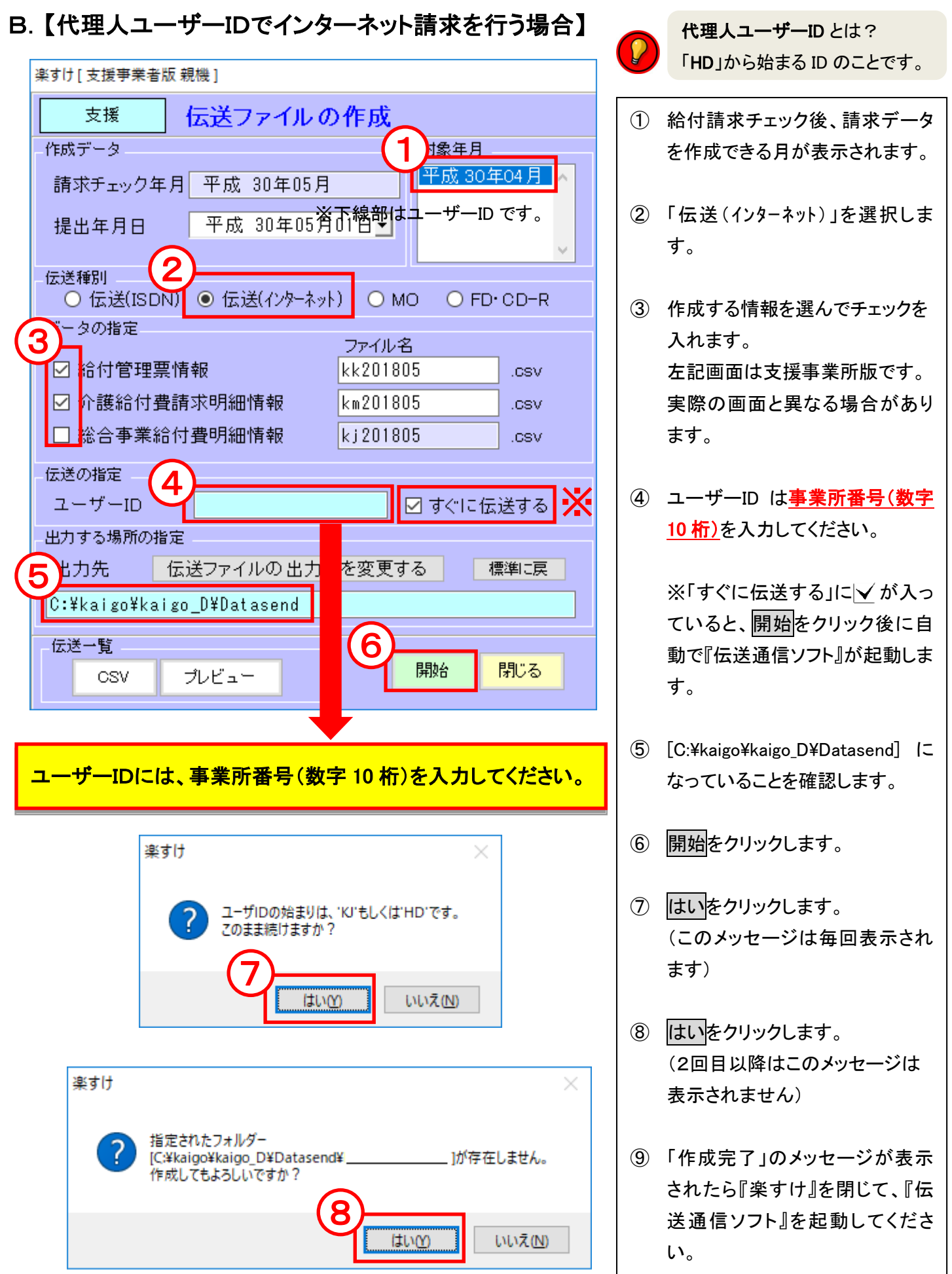

※下線部は事業所番号です。